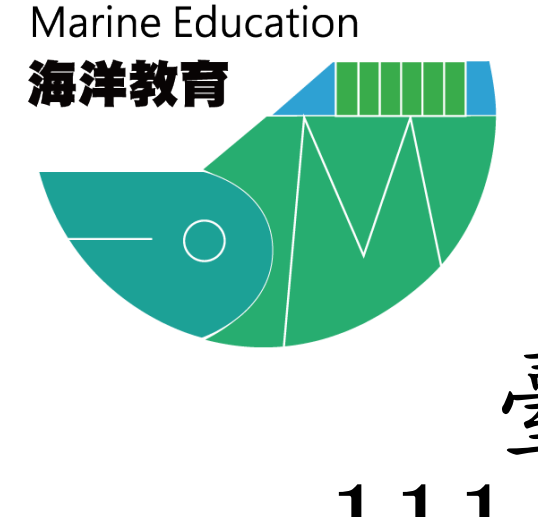

## 臺北市海洋教育資源中心 111學年度下學期河海遊學課程 報名流程

112.02.15

步驟1:點選登入 <sup>1</sup>

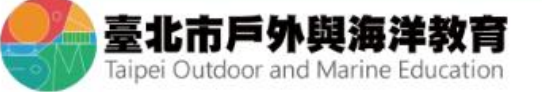

報名專區 戶外與海洋中心 資源人才庫  $\alpha$ 戶外教育 海洋教育

● 俗回首頁 高網站導覽

■▲量入

小 中 大

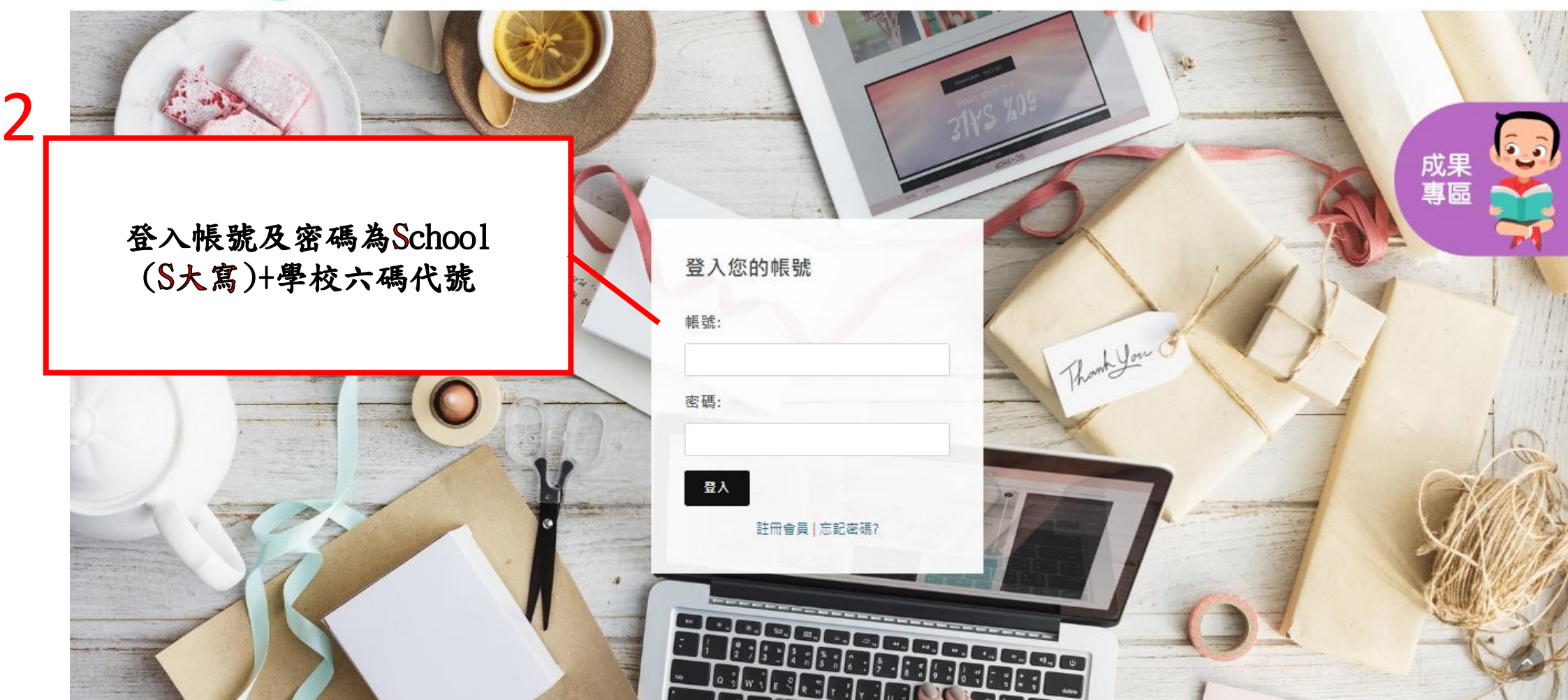

最新消息

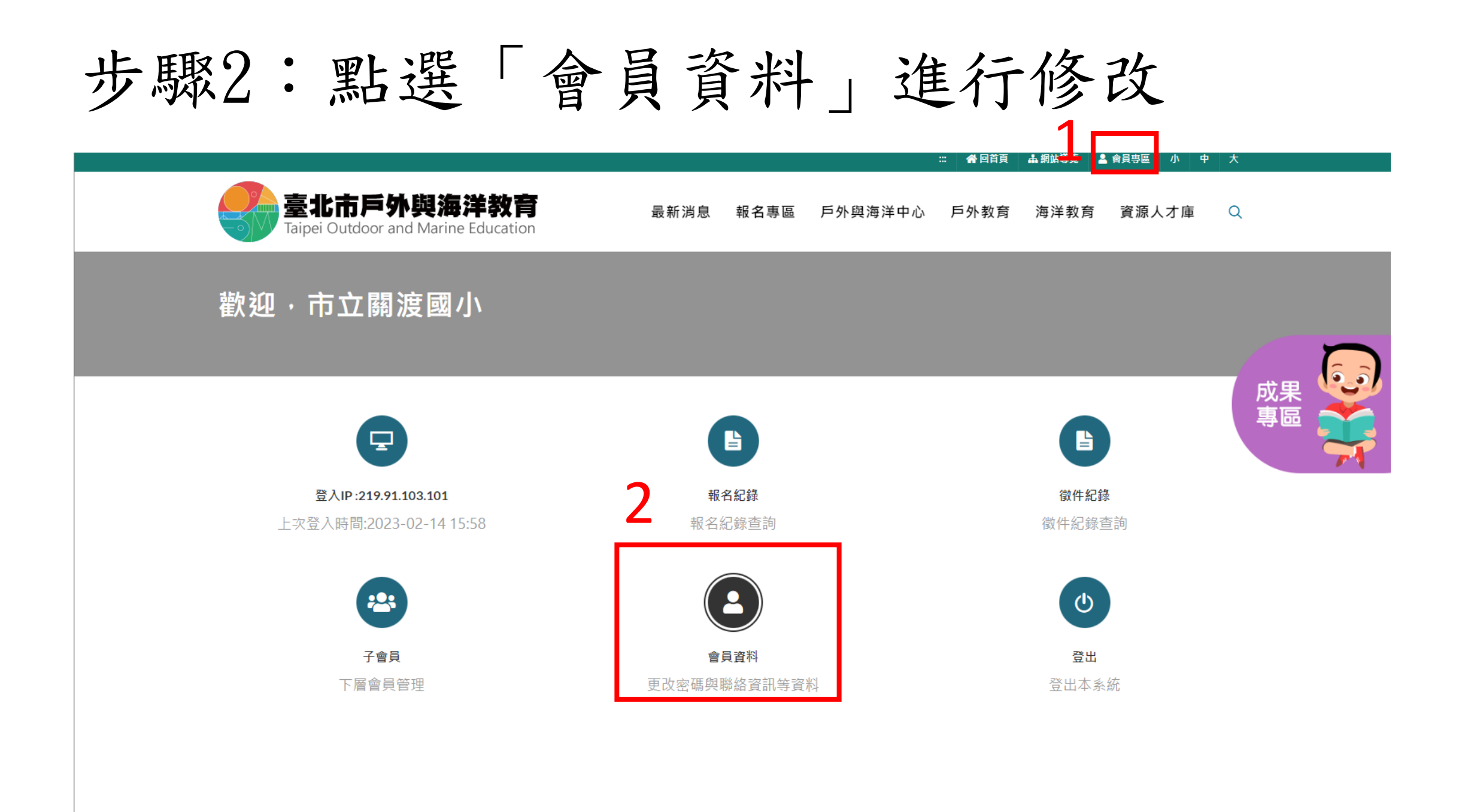

步驟3:修改聯絡資訊

### 學校 帳號設定

帳號

密碼 (密碼空白表示不變更密碼)

### 聯絡資訊

標示有 \* 號的欄位為必填欄位

名稱

市立關渡國小

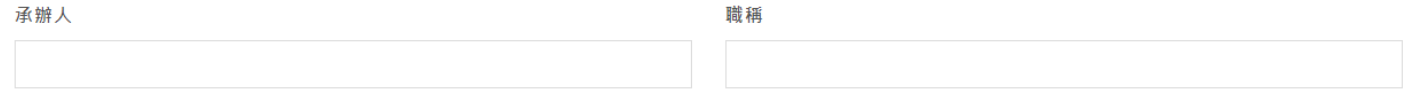

公務電話

承辦人E-MAIL

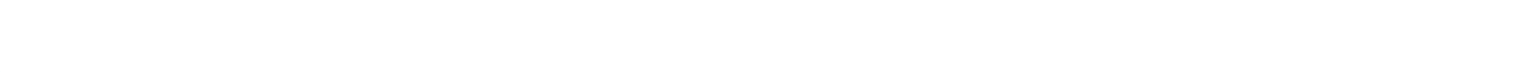

### 學生資訊 ※報名活動時使用, 最多10位。

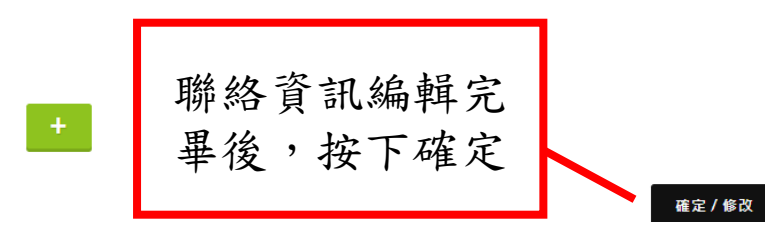

## 步驟4:點選「報名專區 」海洋遊學課程

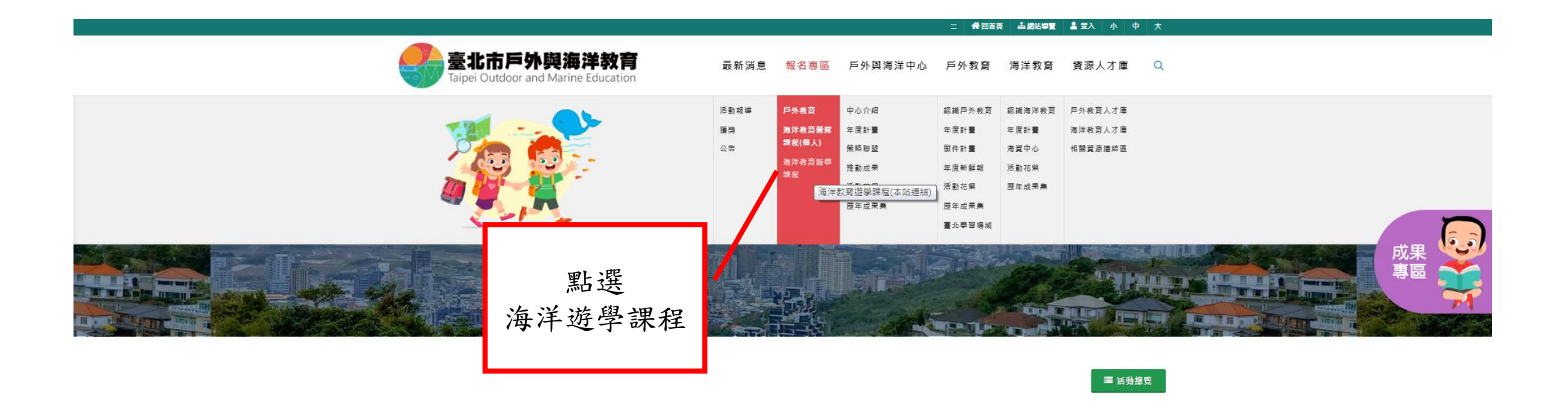

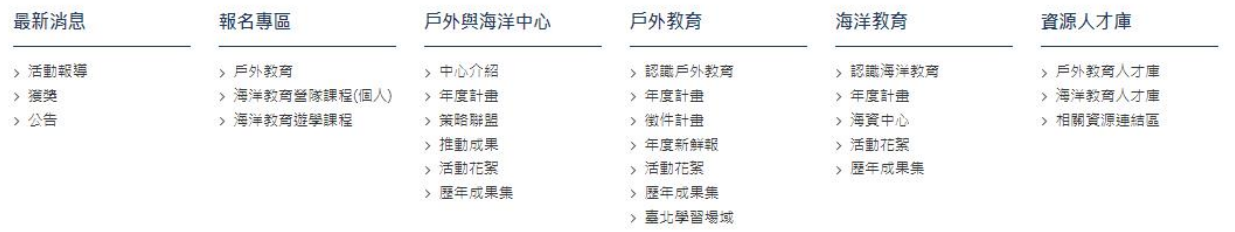

## 步驟5:於報名行事曆中選取日期進行報名

く 2023 四月 >

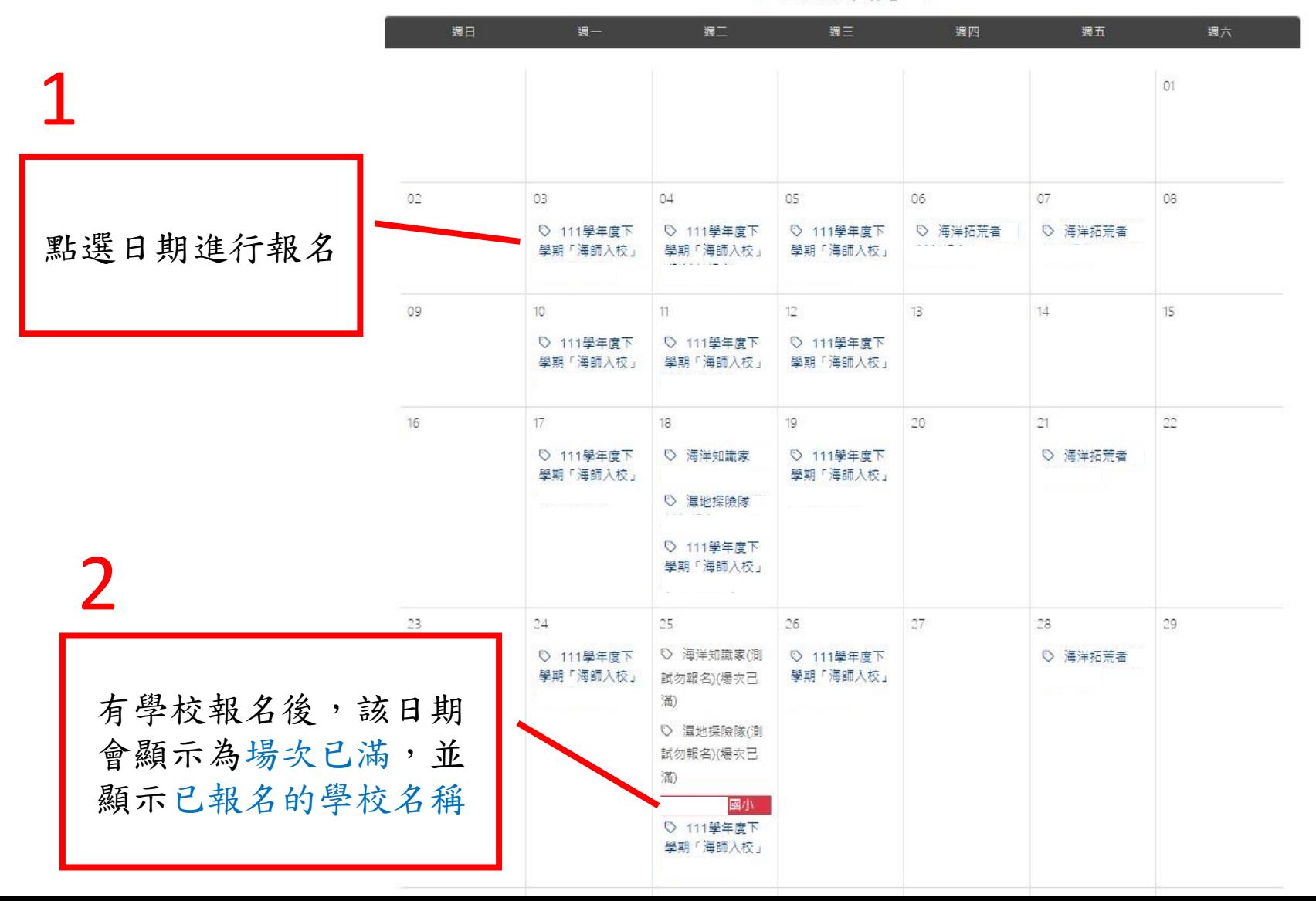

## 步驟6:回到會員專區檢視申請紀錄 1

臺北市戶外與海洋教育

#### □ 谷回首頁 品網站導覽 晶會員專區 小 中 大

戶外與海洋中心 戶外教育 海洋教育  $\alpha$ 報名車區 資源人才庫

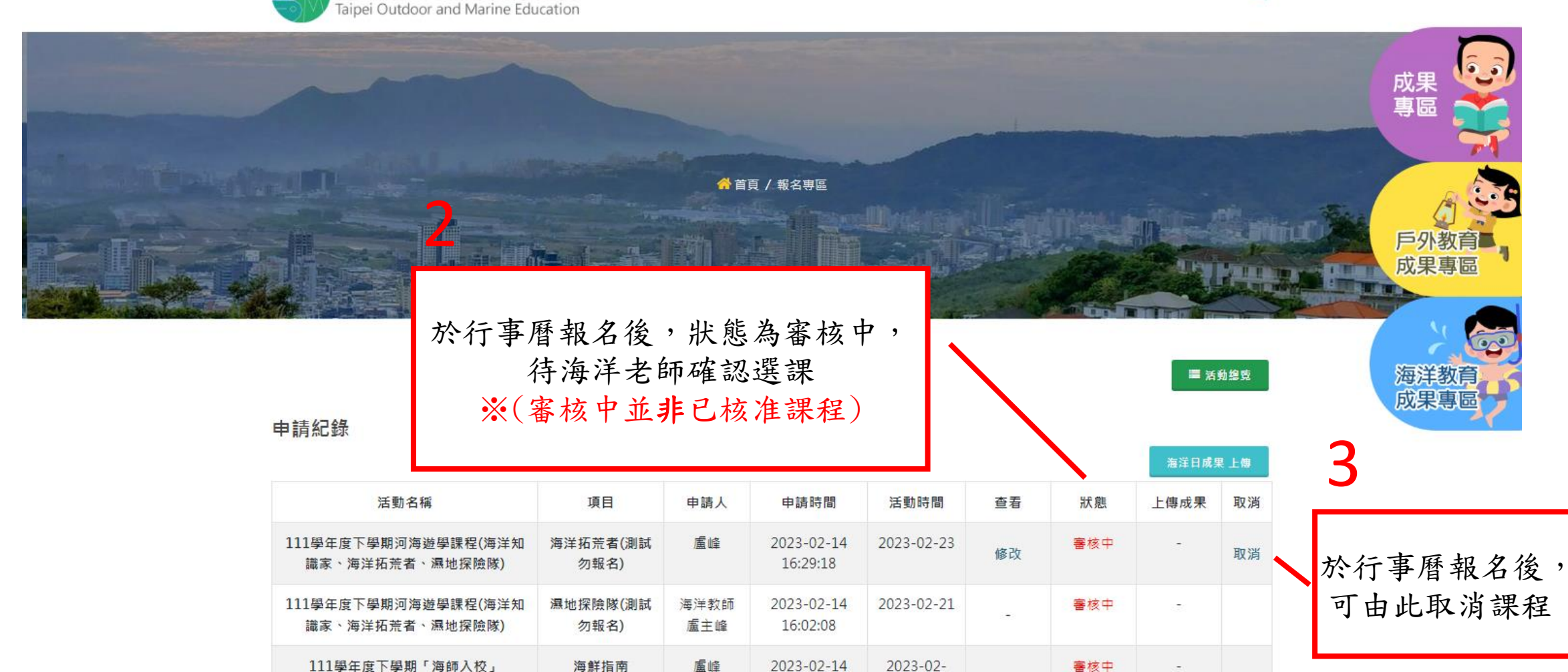

16:01:20

22(上午)

## 步驟7:確認申請紀錄狀態 <sup>1</sup>

#### 二 **谷回首頁 品網站導覽 晶會員專區** 小 中 大

海洋日成果 上傳

戶外與海洋中心 戶外教育 海洋教育  $\alpha$ 最新消息 報名専區 資源人才庫

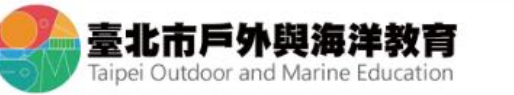

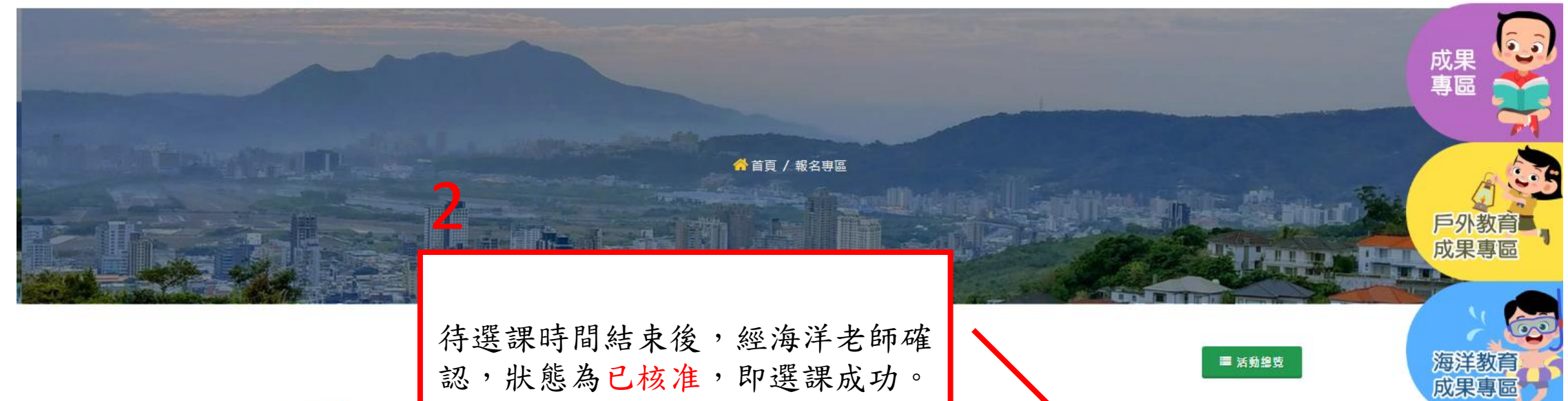

申請紀錄

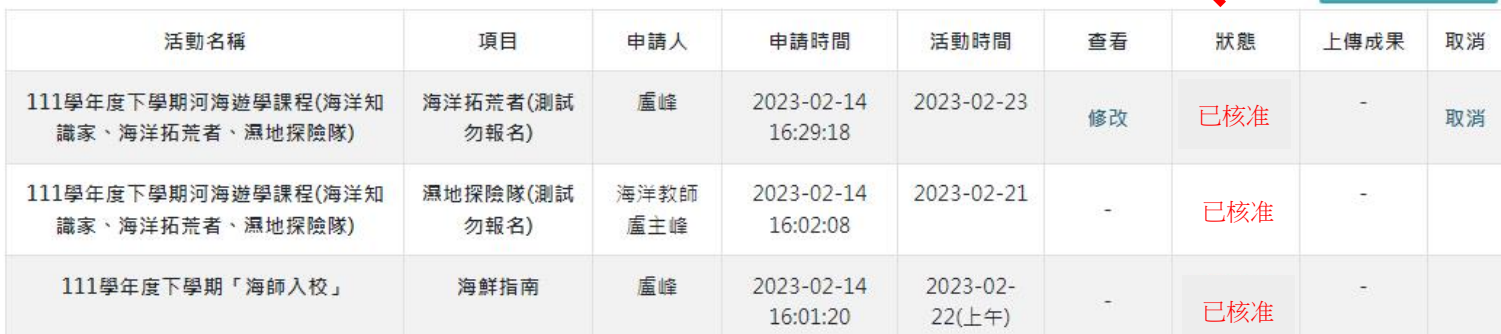

### 步驟8:活動心得上傳 <sup>1</sup>

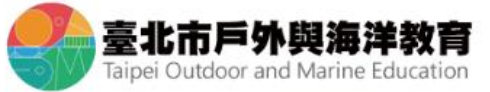

#### □ 各回首頁 品網站導覽 晶音員専區 小 中 大

#### 戶外與海洋中心 最新消息 報名專區 戶外教育 海洋教育 資源人才庫  $\alpha$

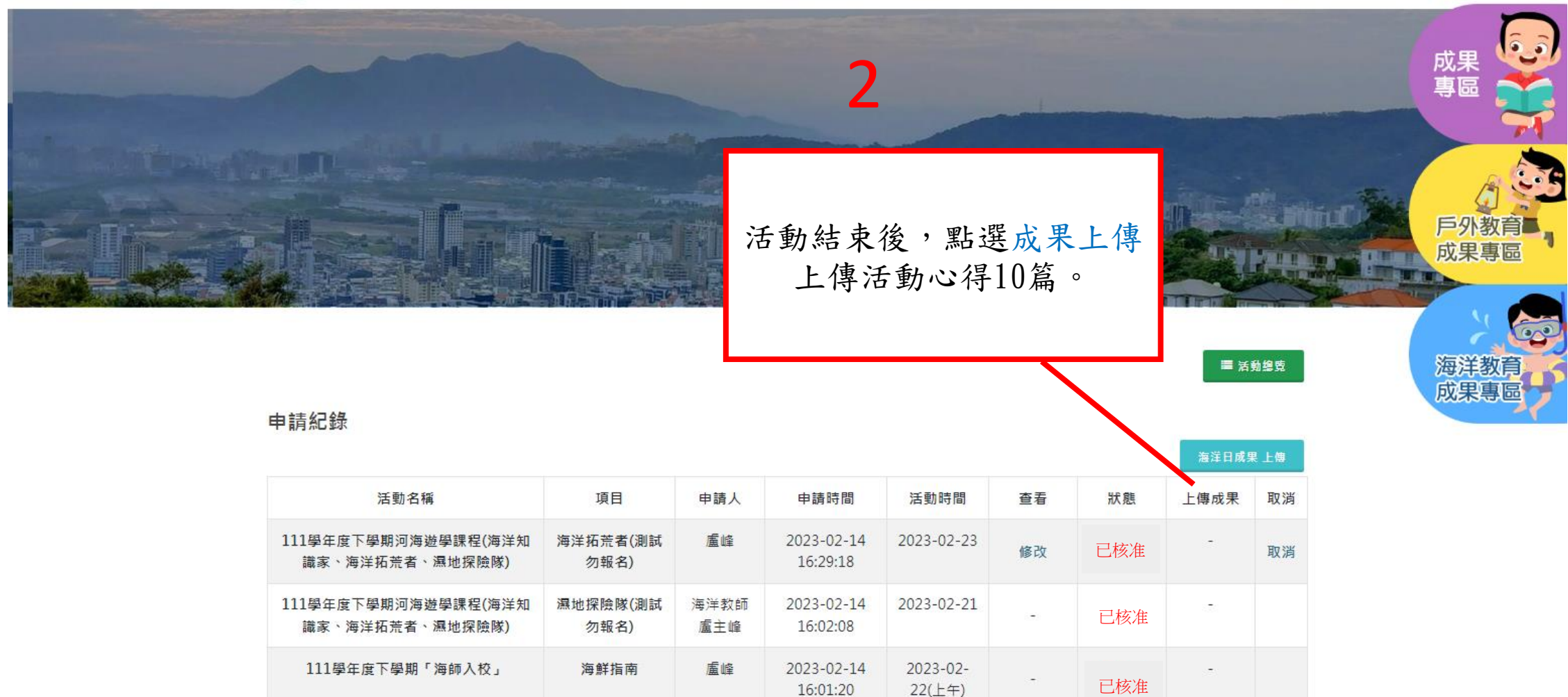

**Marine Education** 

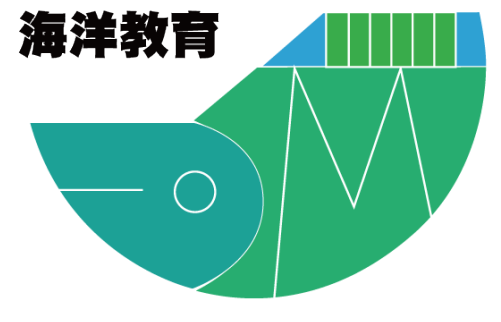

# 臺北市海洋教育資源中心 河海遊學課程

## 謝謝您的參與